# Projektgruppe "Tablets an beruflichen Schulen"

Thema 04: Präsentieren mit Android-Tablets (Autorin: A. Barth)

# **Woher bekomme ich meine Bilder?**

#### *Möglichkeit 1: Internet*

Finden Sie über den Browser gemeinfreie, CC-lizensierte oder über Bilderdienste (gratis oder bezahlt) angebotene Bilder.

Die fehlende "rechte Maustaste" für den schnellen Download ersetzen Sie durch ein "ruhiges Warten mit aufgelegtem Finger" auf dem gewählten Bild, bis sich folgendes Auswahlfenster zum Speichern öffnet:

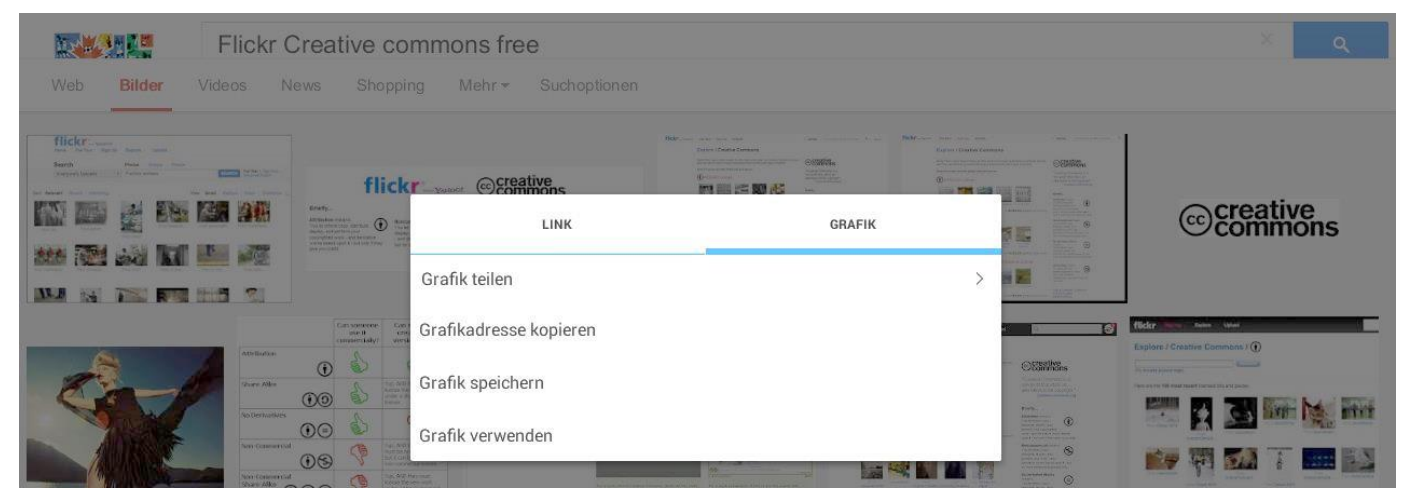

Die Bilder speichern Sie dann auf dem Tablet z.B. unter "Eigene Dateien  $\rightarrow$  Eigene Bilder".

### *Möglichkeit 2: Screenshots*

Öffnen Sie den Ordner "Eigene Dateien". Gehen Sie danach auf "Eigene Bilder". Machen Sie nun Ihren Screenshot, indem Sie gleichzeitig die Aus-/Ein-Taste und die Home-Taste (die Taste mittig unten auf dem Bildschirm) lange drücken.

Jetzt ist ein "Klick"-Geräusch (Auslöser) zu hören. Nun sehen Sie: Ihr Screenshot liegt bereits im Ordner "Eigene Bilder".

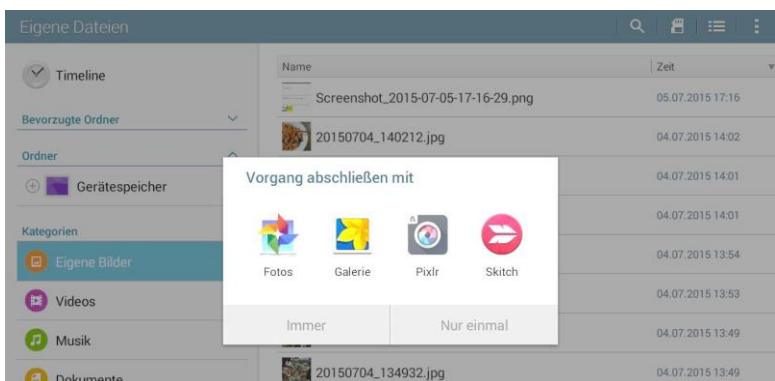

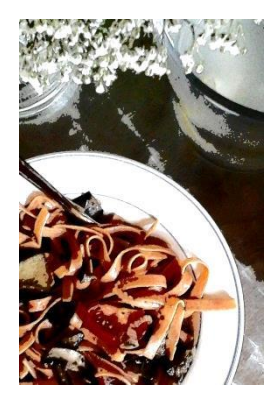

### *Möglichkeit 3: Selbst fotografieren*

Suchen Sie die Kamera-APP und probieren Sie die verschiedenen Funktionen durch vorsichtige Finger-Tipps aus. Die Bilder liegen dann standardmäßig in der "Galerie" unter "Kamera". (Dort finden Sie auch Ihre Screenshots und Downloads wieder ...)

Im **Foto-Editor** können Sie die Bilder wie gewohnt bearbeiten, z.B. drehen, zuschneiden oder mit Effekten versehen. Dabei wird automatisch eine Kopie angelegt. *Viel Spaß beim Ausprobieren!*